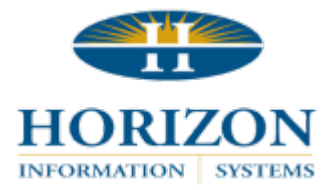

# **Horizon Support Portal**

## Updating Existing Contacts

 **NOTE:** Only individuals designated by Horizon as *Contact Admin* will have this functionality available. However, all contacts can edit their own information once logged into the portal. This includes changing passwords.

#### **TO ACCESS THE HORIZON SUPPORT PORTAL:**

- 1. In **Version 11 programs**, select **Help** > **Horizon Support Portal** in the upper right corner. In **Version 16 programs**, select **Support** > **Horizon Support Portal** in the upper right corner. Or, click the link below:
	- <https://support.horizon-is.com/scripts/texcel/customerwise/clogin.dll>
- 2. Log in by entering your email address.
- 3. Next, enter your password.
	- **NOTE:** Unless you have changed your password, the default is *horizon*. We highly recommend changing your password from the default after entering the portal.

### **TO ACCESS CONTACTS:**

- 1. Click on the tab labeled **Customer** at the top of the screen. This will bring you to a list of all current staff contacts.
	- **NOTE:** This list can be collapsed by clicking the small grey arrow on the right.
- 2. From this list, select the contact you wish to edit by clicking on their name.
	- **NOTE:** The Contact icons indicate the current status of that staff member.
		- (1) **GREEN** = Contact Admin / Primary Contact
		- (2) **BLUE** = Active Contact
		- (3) **RED** = Inactive Contact

#### **Contact Info**

- 1. From this area, you can edit:
	- First Name
	- Last Name
	- Title (Select 1 option from drop-down menu.)
	- Company
	- Address
	- Mobile
	- Fax
	- Phone 1
	- Phone 2
		- 〉 **NOTE:** We recommend using the Phone 2 field to enter any additional numbers or notes for contacting the staff member.

#### *Example: Tuesday and Thursday call 814-123-4567*

2. You can either scroll to the very bottom of the page or click the grey arrow to collapse the menu.

#### **For Customers**

- 1. From this area, you can edit:
	- Contact Status **Active** / **Inactive**
	- Access Type This should default to **Standard**.
		- 〉 **NOTE:** Contact Horizon at 814-535-7810 if this individual needs to be designated as *Contact Admin* or *Primary Contact*.

#### **Login Info**

- 1. From this area, you can edit:
	- Email Address
	- Password

#### **SAVE:**

- 1. When finished, click Submit at the very top right of the screen.
- 2. Click Refresh in your browser or right click on the page and select Reload.
- 3. Select the **Customer** tab and view the newly created staff member.